## **Steps to Migrate QlikView Server from One Machine to another**

**(Server 1 to Server 2)**

1. Server 1 with reload tasks

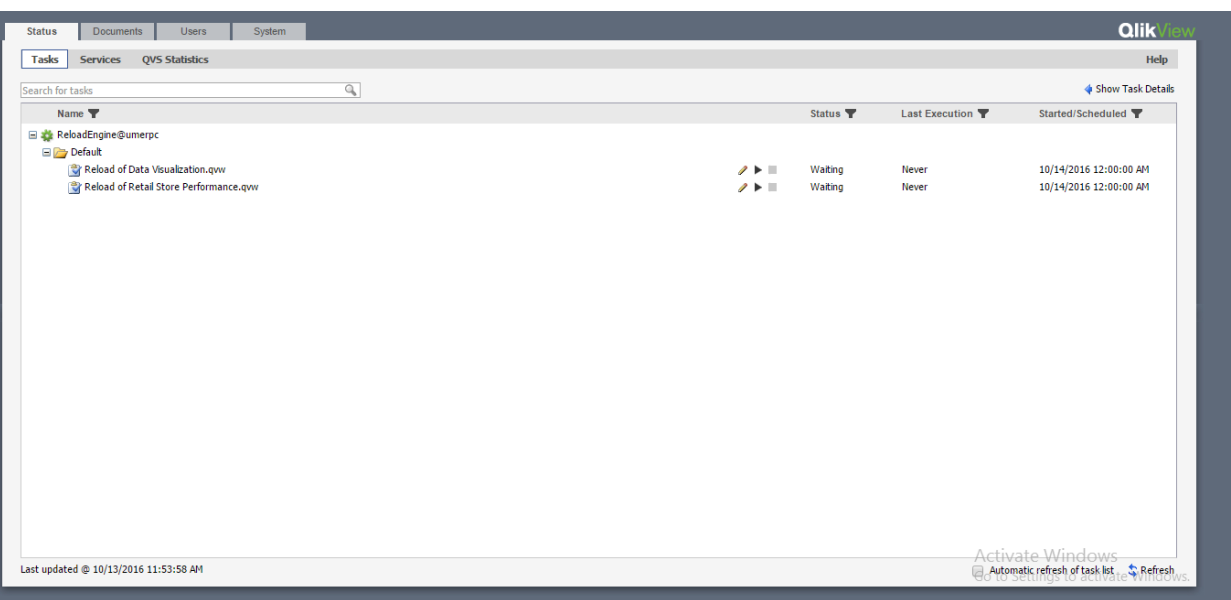

- 2. Copy folder named **QVPR** (Server 1) from the following path: C:\ProgramData\QlikTech\ManagementService
- 3. Now Install QlikView Server on other machine (Server 2)
- 4. Stop the following Services from Server 2

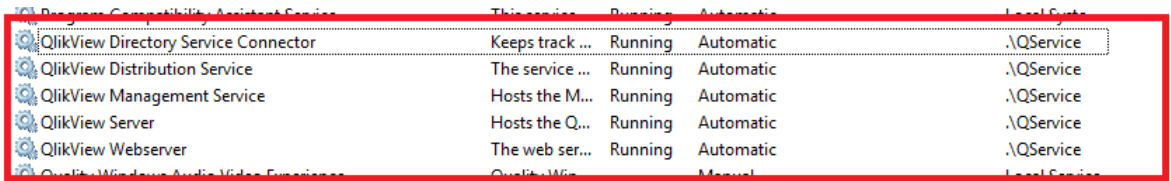

5. Paste the copied folder on the same path: C:\ProgramData\QlikTech\ManagementService

- 6. Change all references to Server1 in the following files to Server2:
	- i. C:\ProgramData\QlikTech\ManagementService\QVPR\DirectoryResource.xml
	- ii. C:\ProgramData\QlikTech\ManagementService\QVPR\DistributionService.xml
	- iii. C:\ProgramData\QlikTech\ManagementService\QVPR\DSCResource.xml
	- iv. C:\ProgramData\QlikTech\ManagementService\QVPR\QDSCluster.xml
	- v. C:\ProgramData\QlikTech\ManagementService\QVPR\QlikViewServerResource.xml
	- vi. C:\ProgramData\QlikTech\ManagementService\QVPR\QVSCluster.xml
	- vii. C:\ProgramData\QlikTech\ManagementService\QVPR\QvWebServiceResource.xml

Refer the figure below:

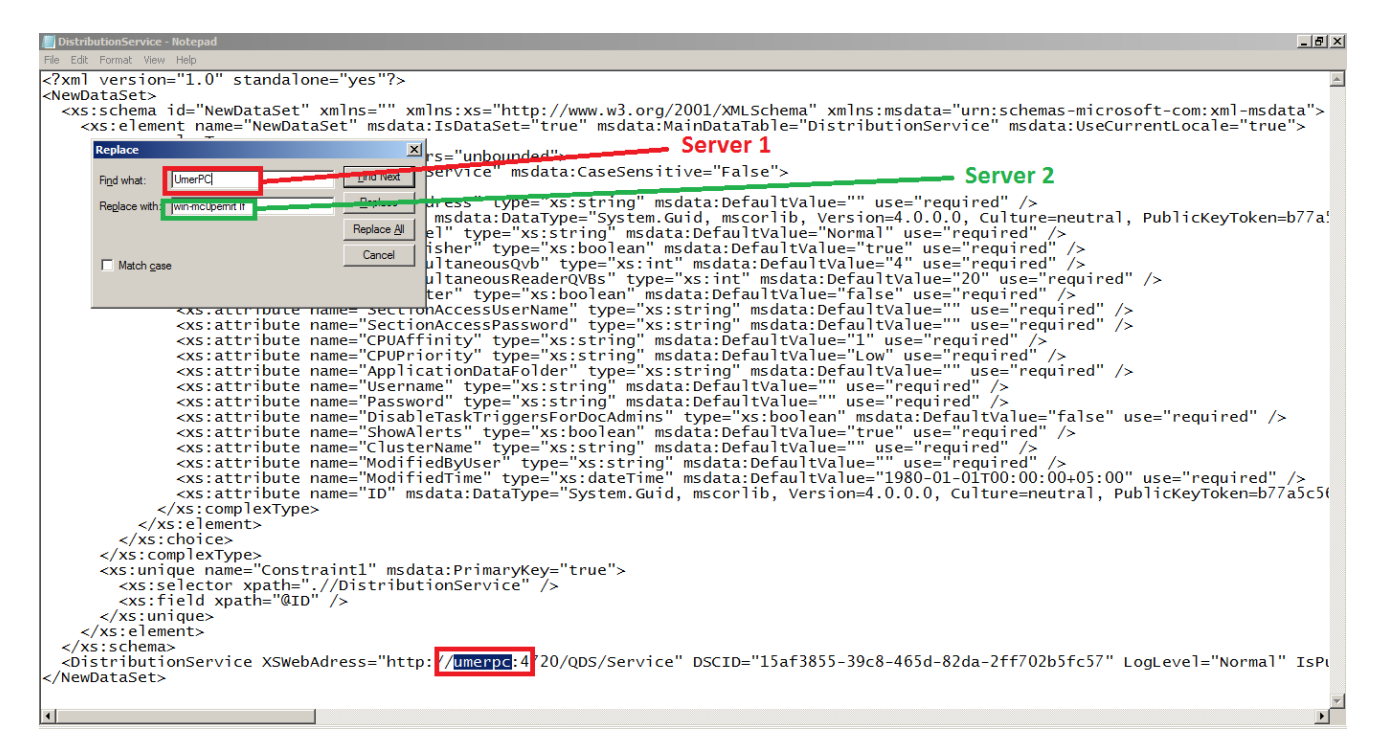

7. Go to **Server1** and follow the following path

C:\ProgramData\QlikTech\QlikViewServer

Right Click on **"Settings.ini"** >> Edit >> Copy the line as shown in the following path

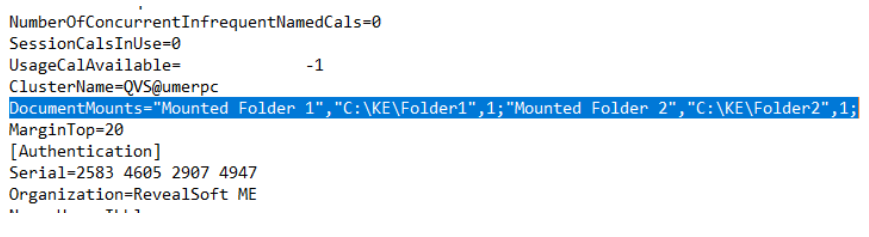

- 8. Now, Go to **Server2** and follow the following path C:\ProgramData\QlikTech\QlikViewServer Right Click on **"Settings.ini"** >> **Edit** >> **Paste** the copied line on the very first line after **[Setting 7]** Keyword
- 9. Start all services on Server 2.
- 10. Apply License for QlikView Server using QlikView Management Console on Server 2.

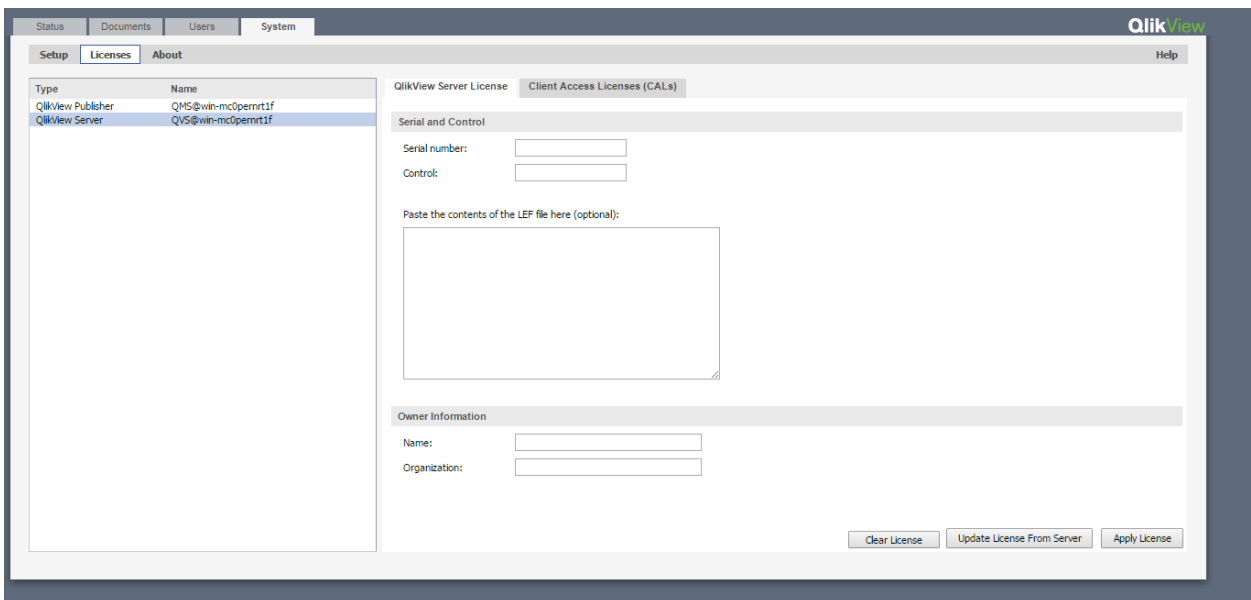

The Migration is completed.